# Prezentarea mediului grafic interactiv

- Pentru a scrie un algoritm care să fie executat de computer, avem două posibilități:
	- Scrierea într-un limbaj de programare
	- Scrierea folosind blocuri grafice
- Pentru scrierea algoritmilor folosind blocuri grafice, avem la dispoziție mai multe medii grafice: Alice, Scratch, Blockly, App Inventor etc.

#### Pentru scrierea algoritmilor folosind blocuri grafice, avem la dispoziție mai multe medii grafice: Alice, Scratch, Blockly, App Inventor etc.

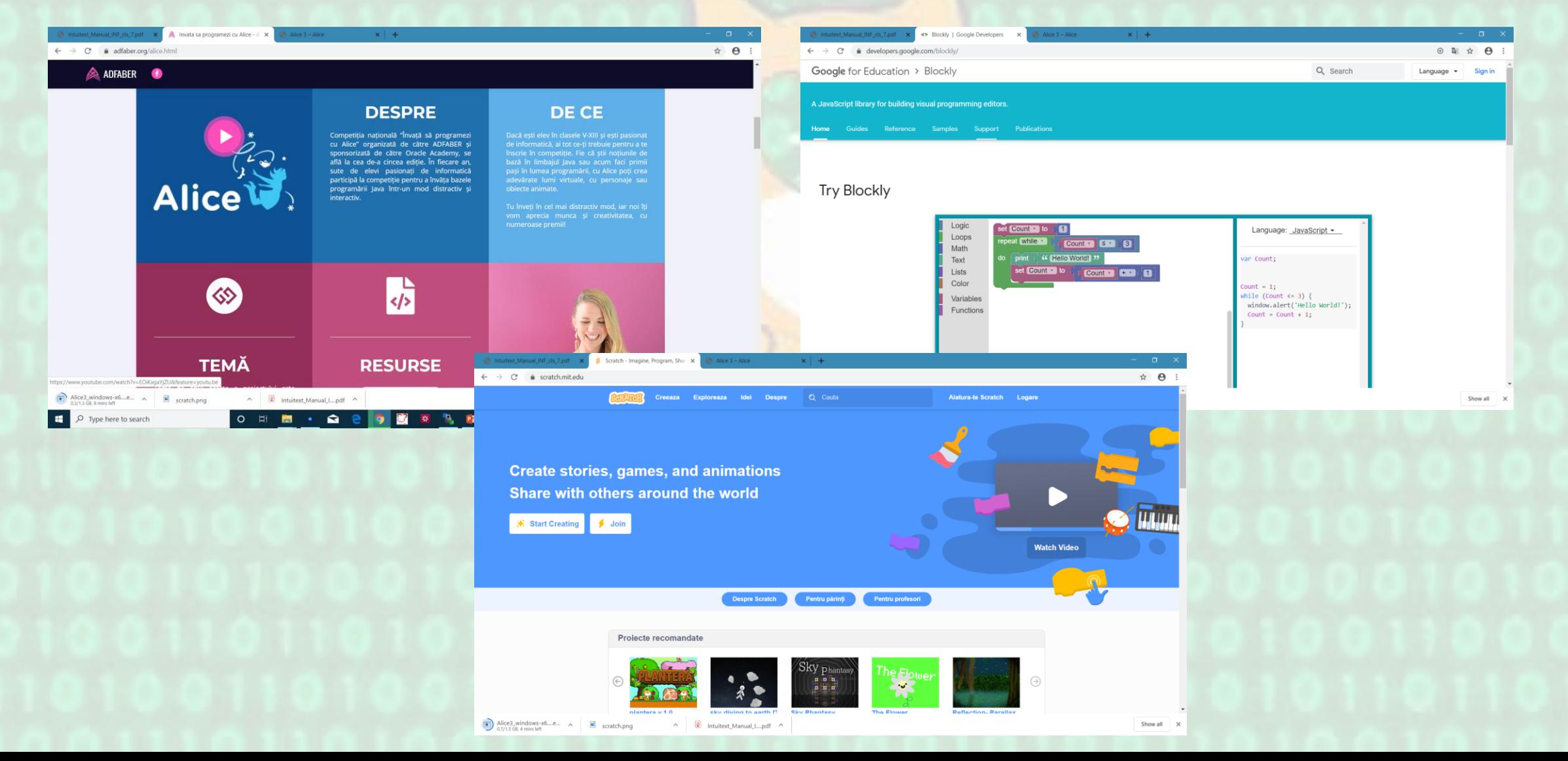

- Caută pe Internet informații despre aceste medii de programare.
- Care sunt accesibile on-line și care sunt accesibile și off-line (mediul grafic se instalează si pe computer)
- Vizitează site-ul [www.code.org](http://www.code.org/) și urmărește secvența video de pe prima pagina. Care crezi că este scopul site-ului? Pentru ce crezi că poate fi utilizat acest site?

## https://developers.google.com/blockly

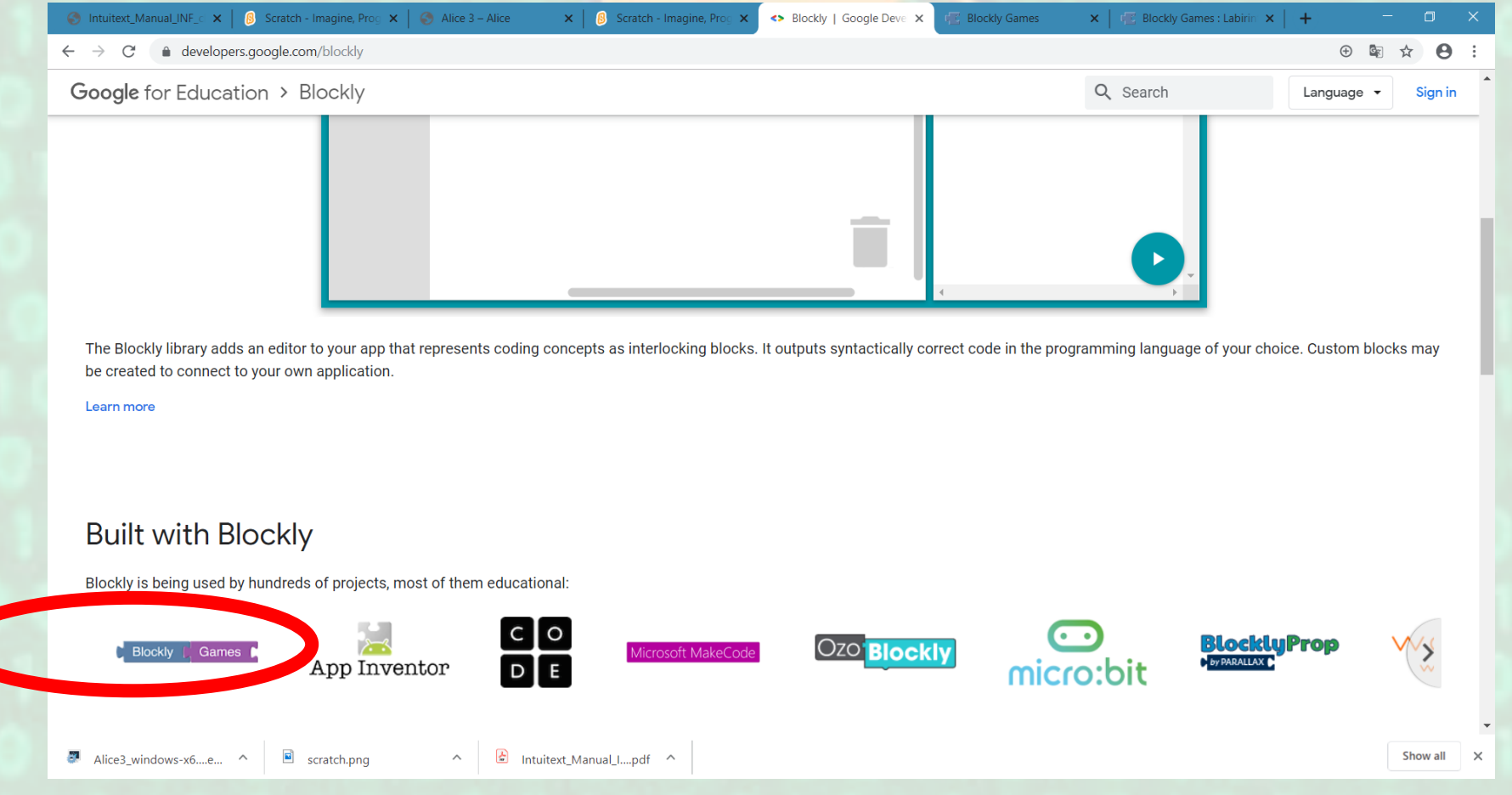

## Scratch

- Este o aplicație cu ajutorul căreia poți realiza povești interactive, jocuri, animații.
- Aplicația a fost rezvoltată de MIT (Massachusetts Institute of Technology) care se găsește în Cambridge Massachusetts, SUA și are oferită gratuit celor ce doresc să învețe programare în mod interactiv.
- Vizitați <https://scratch.mit.edu/> și creați-vă un cont
	- Join Scratch
	- Stabilești un nume de utilizator și o parolă
	- Dai câteva date personale
	- · Introduci o adresă de mail a unui părinte care va confirma contul tău
	- Te conectezi. Apeși **Create** din partea stângă sus

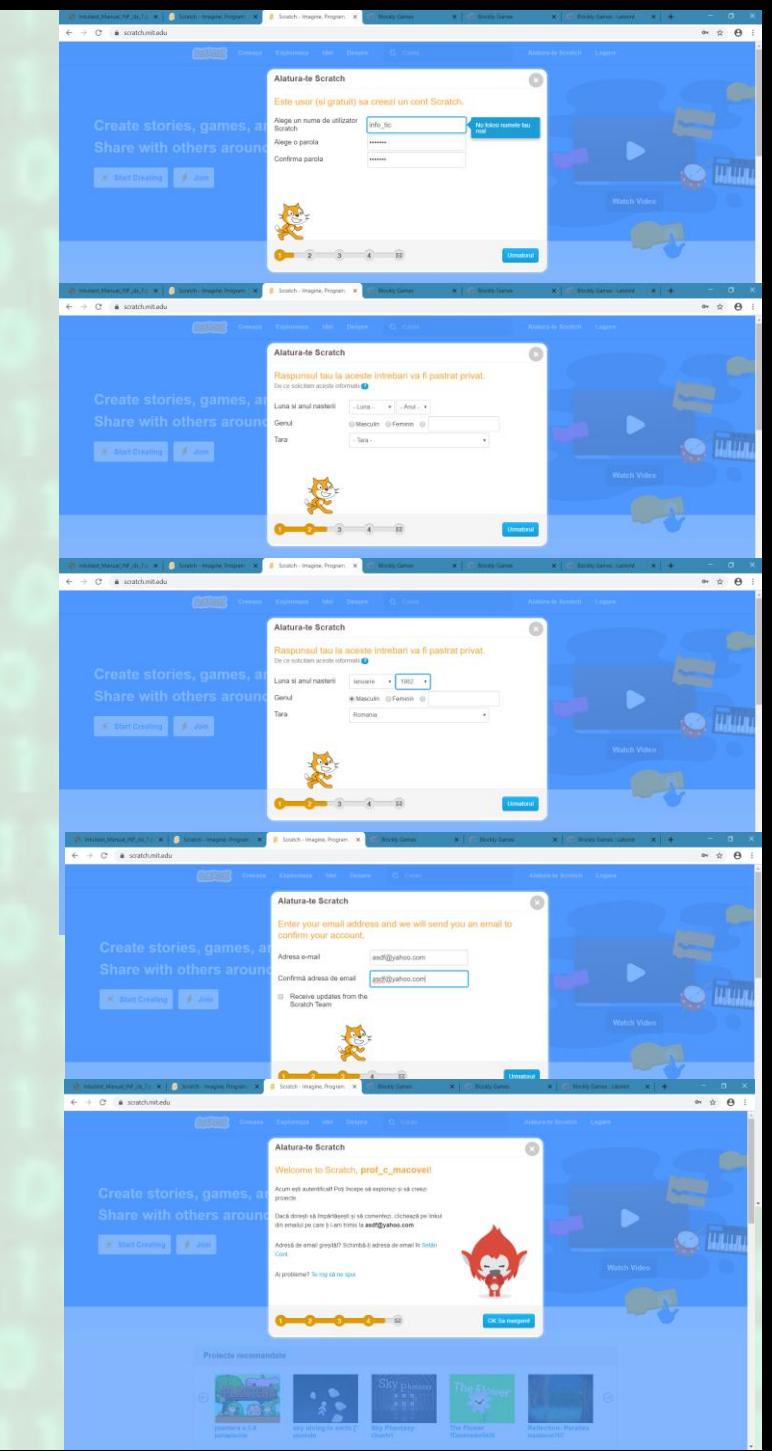

• Apăsând pe globul pământesc de lângă Scratch, se poate schimba limba în Română

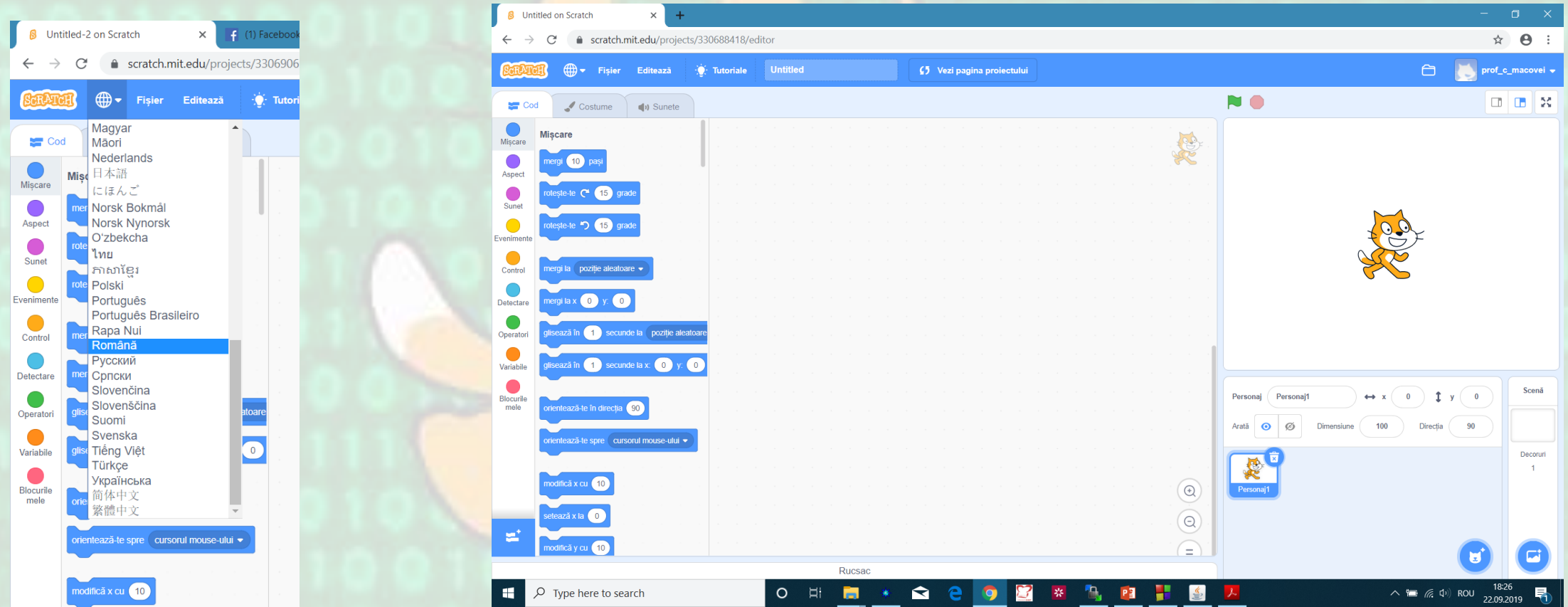

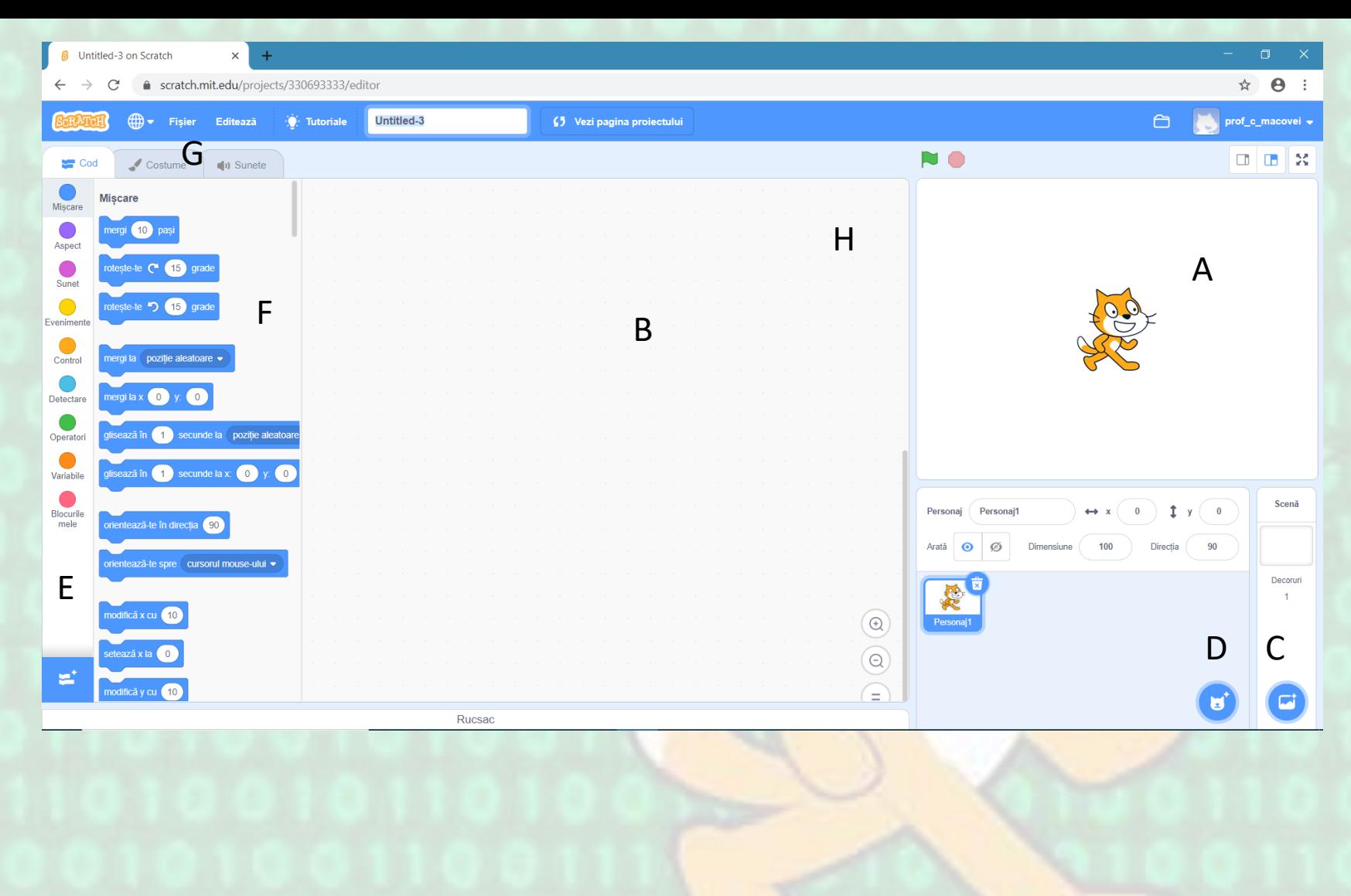

- A scena, locul unde are loc acțiunea, unde poveștile prind viață
- B zona pentru script (un script este un program care acționează un actor)
- C folosind cele patru butoane se poate alege un decor predefinit, se poate desena unul nou, se poate încărca un fișier
- D se poate adăuga un personaj nou din cele predefinite, se poate desena unul nou sau se poate încărca unul creat care poate fi folosit ca actor
- E categorii de blocuri. Ele sunt organizate în categorii. Fiecare categorie are o culoare asociată, blocurile categoriei având aceeași culoare.
- F lista blocurilor din categoria curentă
- G Lista de TAB -uri
- H poziția actorului curent (cel selectat)

### Animație

- Pentru a face o animație simplă în care Abby cheamă pisica iar aceasta vine și spune "Salut!" se efectuează pașii:
	- Creăm un proiect nou
	- Adăugăm un personaj nou (Abby)
	- O poziționăm pe Abby în dreapta. O rotim pe verticală.
	- Mutăm pisica în poziția în care dorim să se oprească și notăm coordonatele (de exemplu x=194 y=-79)
	- O selectăm pe Abby și scriem scriptul pentru ea
	- Mutăm pisica în poziția de start
	- Scriem scriptul pentru pisică
	- Am terminat și pentru rulare apăsăm **Mergi**

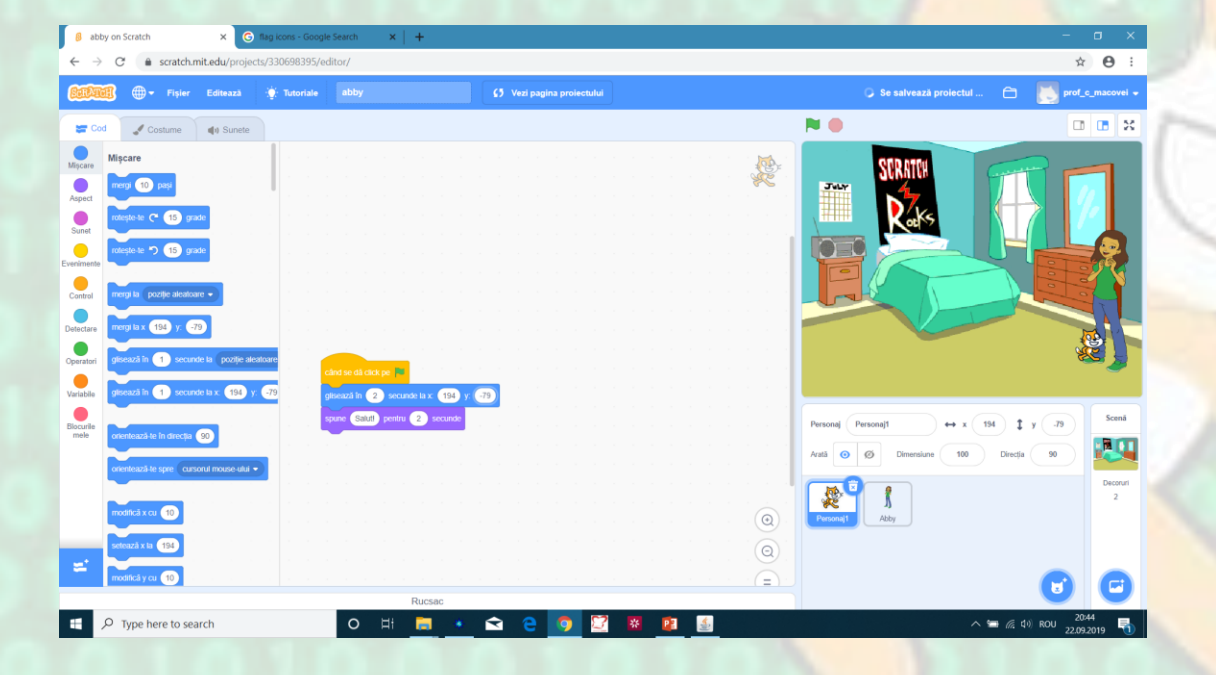

#### **Script pentru pisică Script pentru Abby**

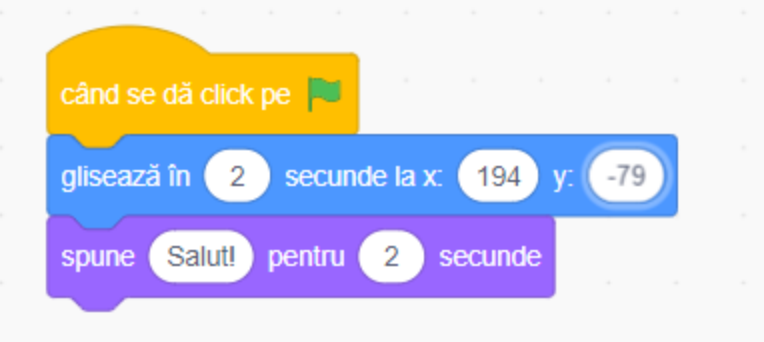

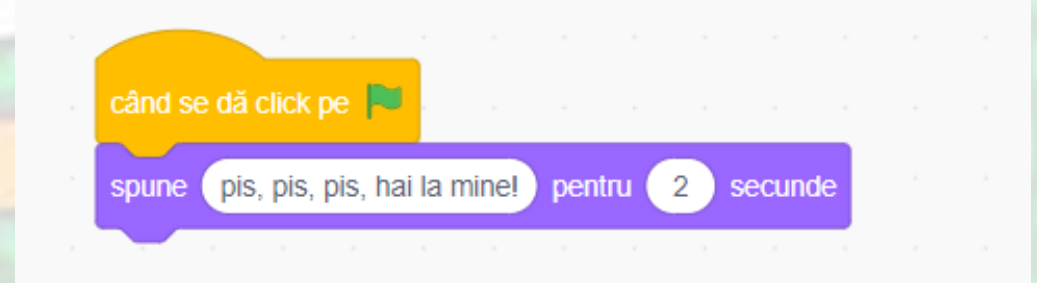

- 1. Adaugă la animația creată un decor
- 2. Alege o scenă care să conțină un scurt dialog pe care să îl animezi
- 3. Caută o hartă a României pe Internet, stabilește-o ca fundal și simulează pe ea zborul unui avion care pleacă din Suceava către o altă localitate (cât mai departe).
- 4. Imaginează-ți o scurtă poveste pe care să o animezi în Scratch. Scrie povestea, dialogurile și din lista pe care o oferă Scratch, animează personajele.